① 作成したアカウントでログインした状態で手続き一覧(個人向け)をクリックしてくだ さい。

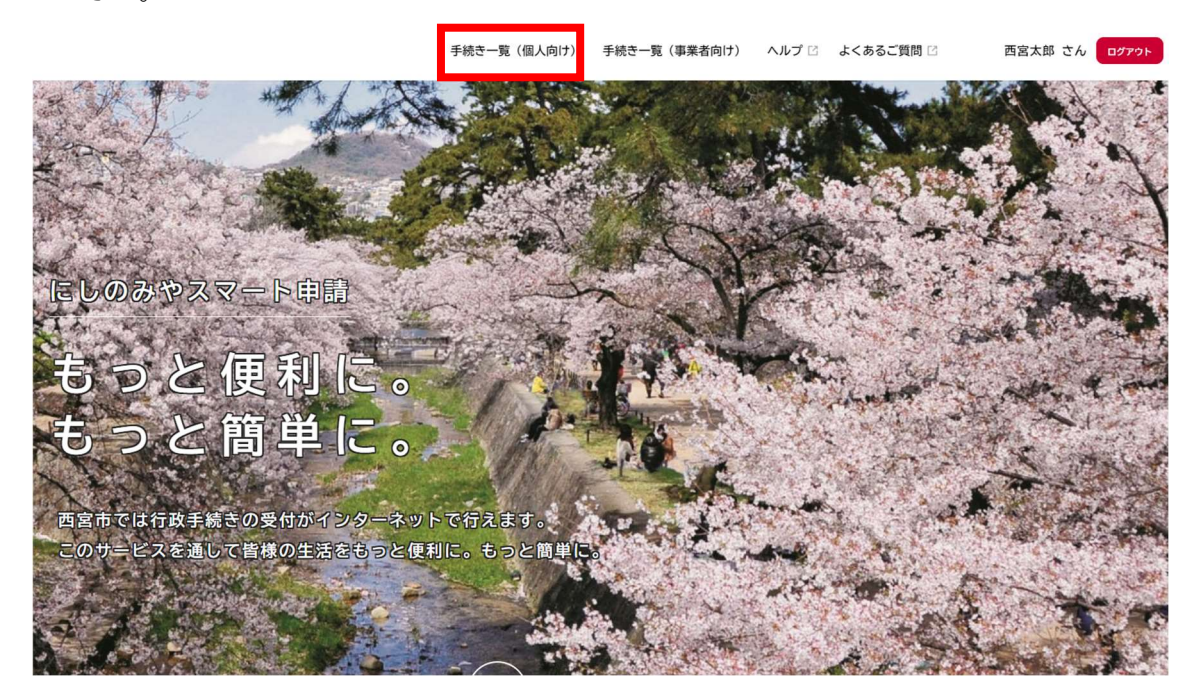

② 申請できる手続き一覧のキーワード検索欄に『市展』と入力し検索ボタンをクリックす ると、手続き一覧に『第73回西宮市展出品申込』をクリック。留意事項及び出品され る部門の規格を確認し次へ進むをクリックしてください。

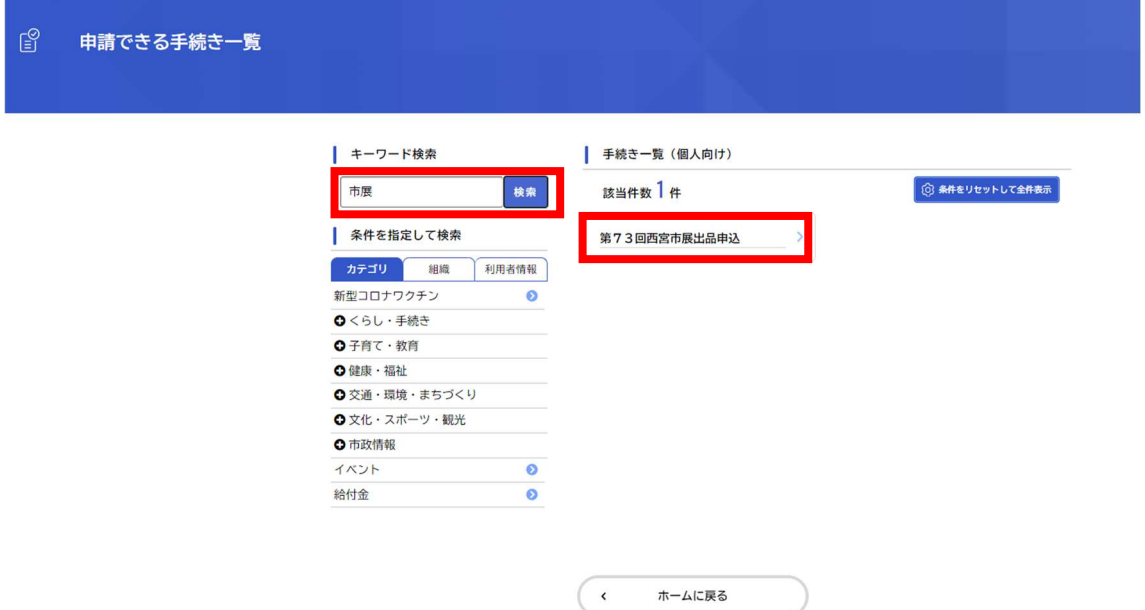

③ 氏名・カナ氏名・住所・生年月日・メールアドレスを入力してください(アカウント登録 時のもので正しく引用されている部分には入力不要)

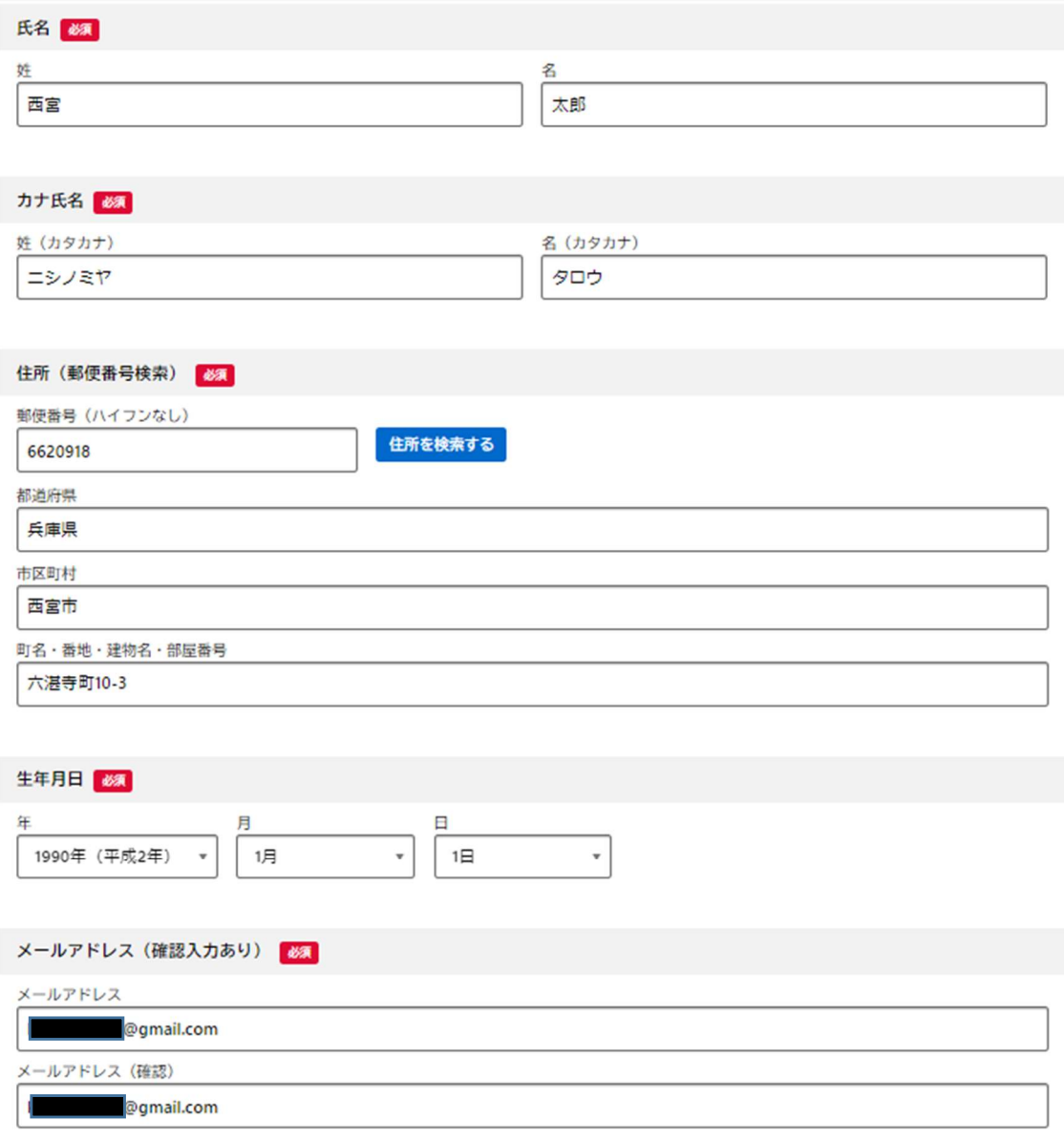

④ 電話番号(アカウント登録時のもので正しく引用されている部分には入力不要)・出品部 門(2 部門以上申込される場合は別途申請が必要です)・希望搬入日時(希望日時枠を4箇 所以上選択してください。)を記入・チェックしてください。また、搬入委託業者・搬入 業者電話番号は出品料の納付及び搬入を業者に委託される方は必ず記入してください。

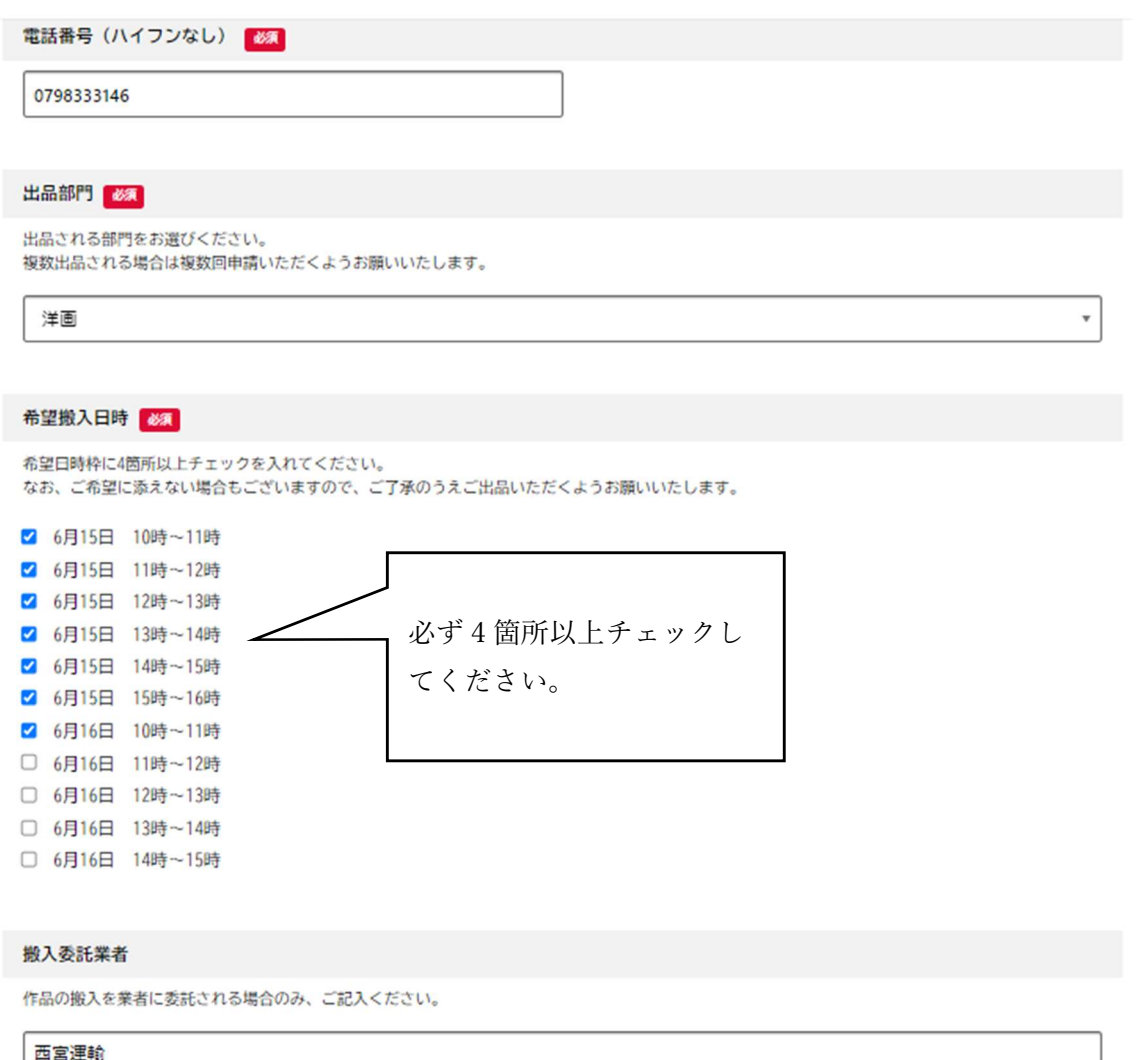

## 搬入業者電話番号 必須

作品の搬入を委託される場合のみ、ご記入ください。

0798333146

⑤ 作家名(氏名と異なる作家名を展示や表彰の際に利用される方は入力)・作品名・作品の 種類(書部門の中は、漢字・仮名・前衛・篆刻のうちからお選びください)・縦・横・奥 行(立体作品は高さ)を記入してください。また、組作品の方は組数を記入してください。

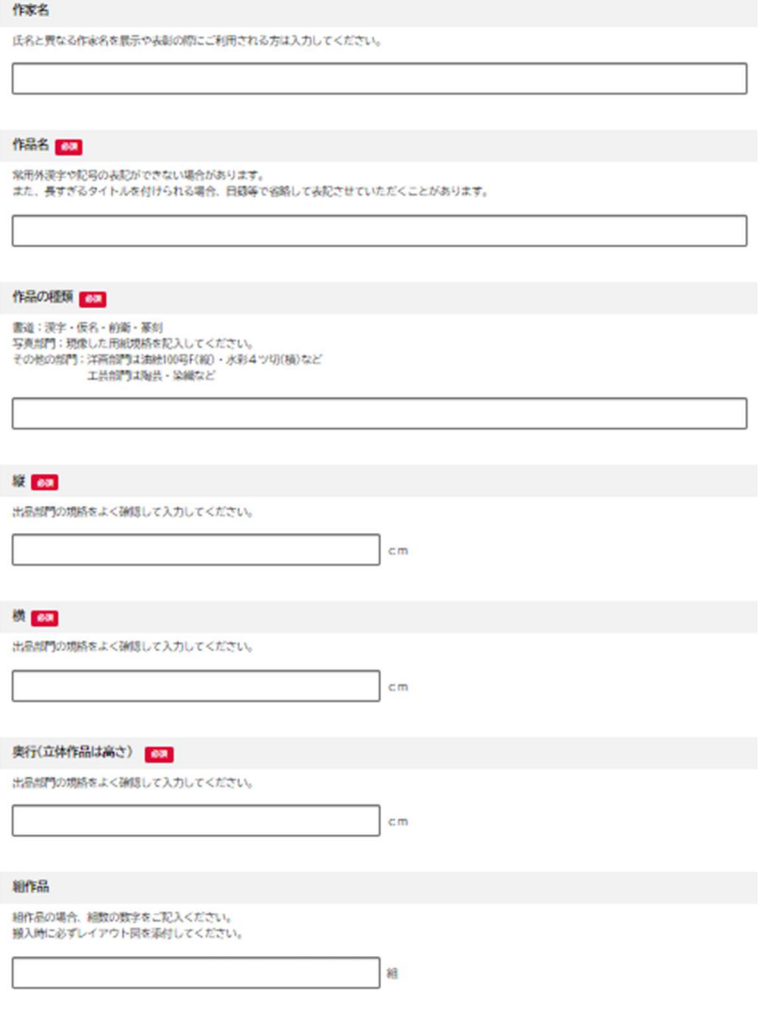

⑥ 同一部門で2作品出品される方(同一部門2作品までの出品となっております。)は、1 作品目同様、作品名・作品の種類(書部門の中は、漢字・仮名・前衛・篆刻のうちからお 選びください)・縦・横・奥行(立体作品は高さ)を記入してください。また、組作品の方 は組数を記入してください。入力完了後、次へ進むをクリックしてください。

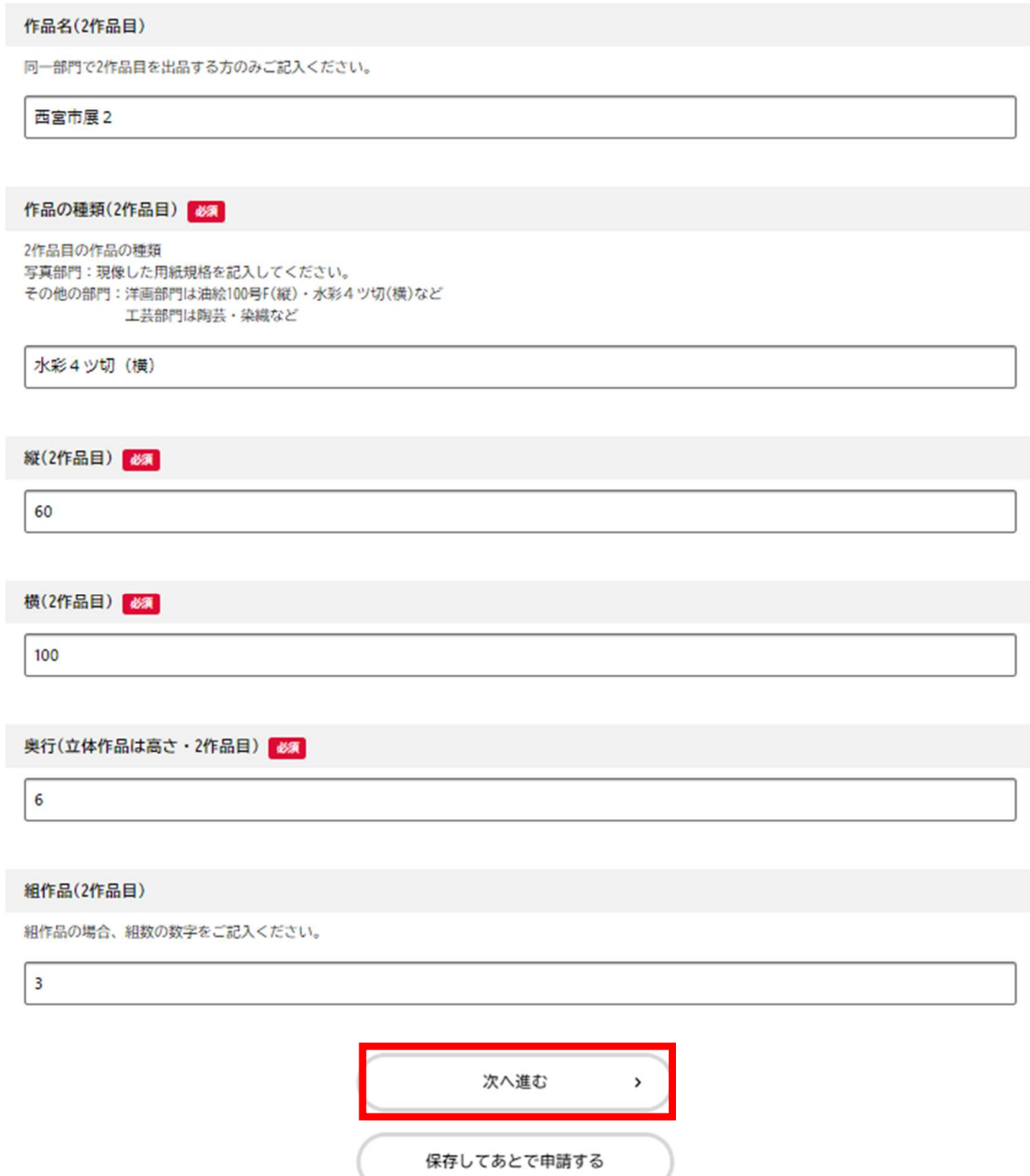

- 横 修正する 60 奥行(立体作品は高さ)  $\overline{c}$ 修正する 組作品  $\overline{c}$ 修正する 作品名(2作品目) 西宮市展2 修正する 作品の種類(2作品目) 修正する 水彩4ツ切 (横) 縦(2作品目) 60 修正する 横(2作品目) 100 修正する 奥行(立体作品は高さ・2作品目)  $6\overline{6}$ 修正する 組作品(2作品目)  $\overline{3}$ 修正する
- ⑦ 入力したそれぞれの項目に間違いがないか確認していただき、問題がなければ申請する をクリックしてください。

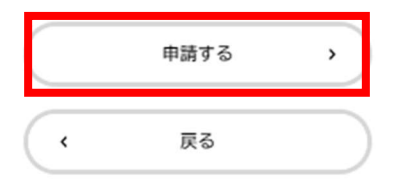

- ⑧ 申込完了すると申込番号が表示されるので保管してください。
	- これで申請は完了です。

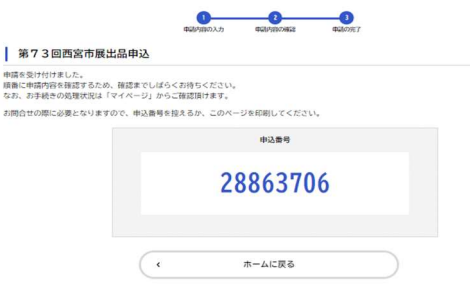

⑨ 申請した内容を確認する場合は、トップページからログインしていただき、氏名の欄を クリックしてください。

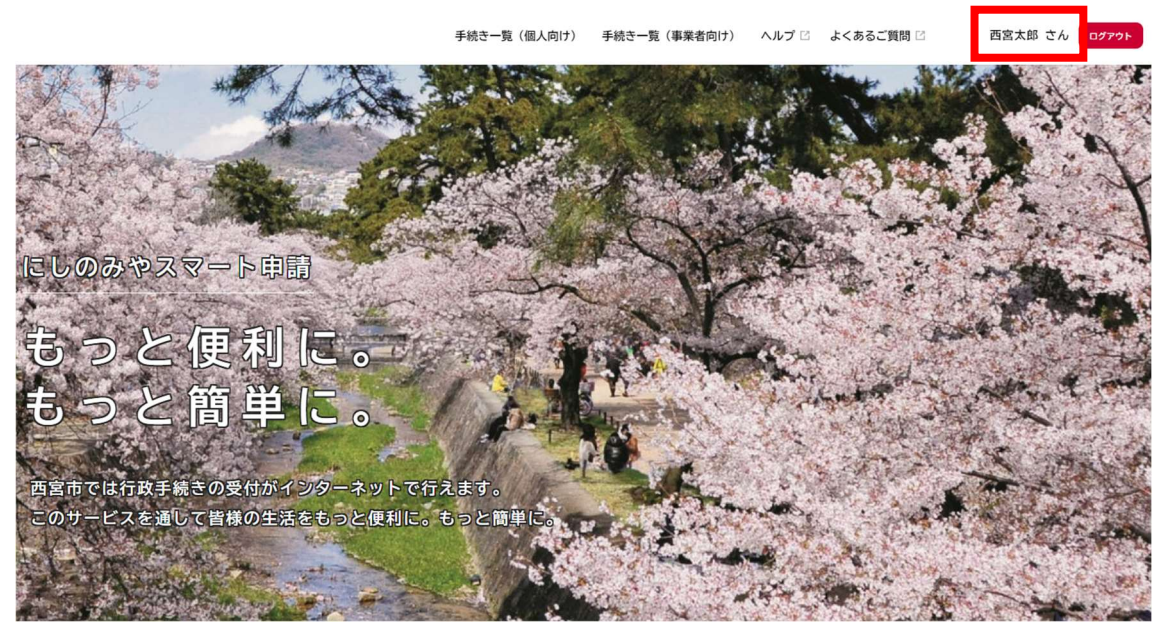

⑩ 利用者メニューの申請履歴一覧・検索をクリックしてください。

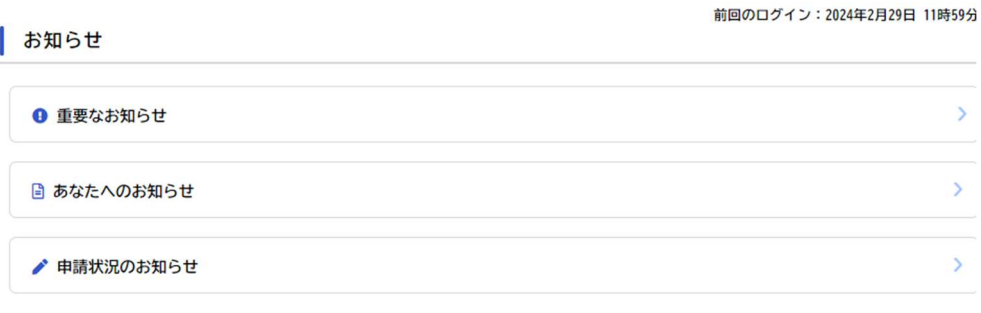

## | 利用者メニュー

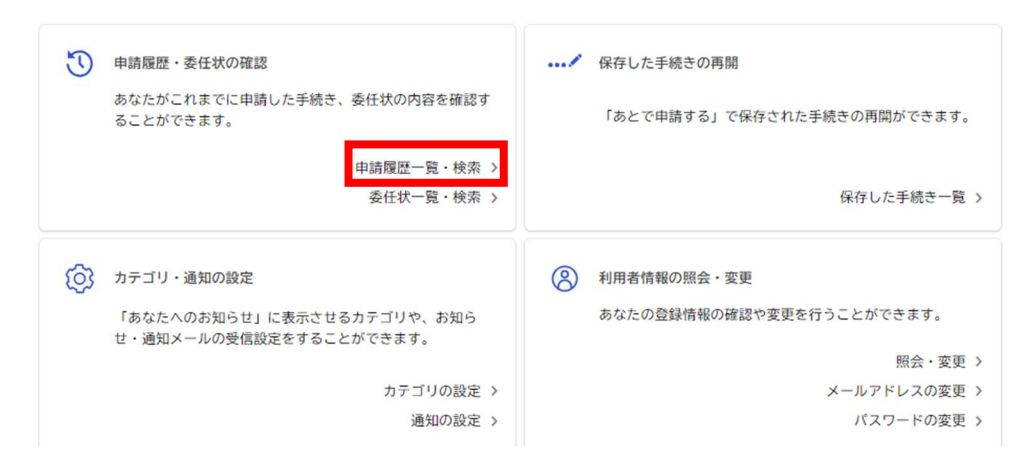

⑪ 申請履歴一覧で申請した内容の確認及び取り下げが行えます。 ご自身の申請が誤りなくできているか必ず確認してください。

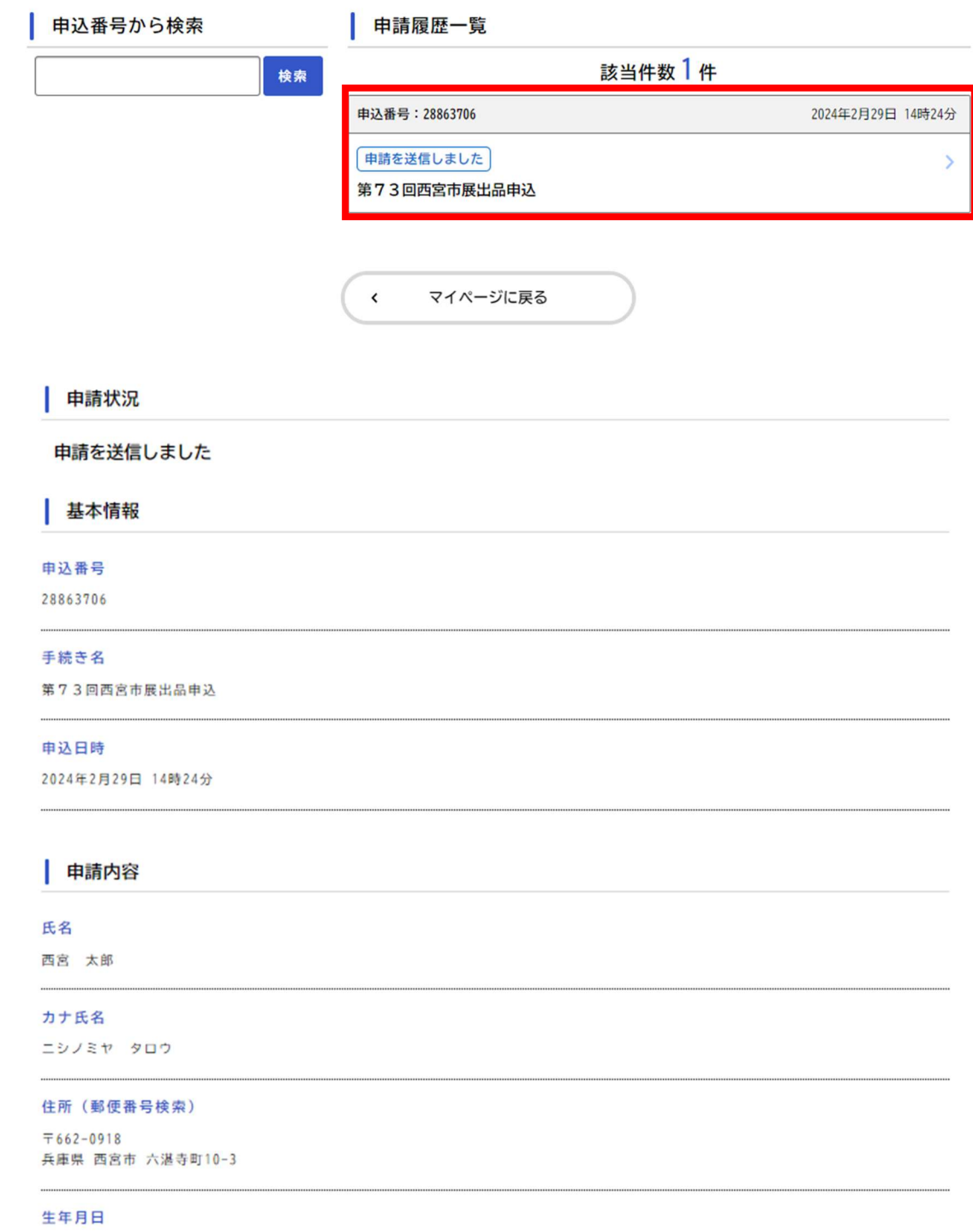

1990年 (平成02年) 01月01日